Power Systems

# *Surveillance de l'environnement de virtualisation*

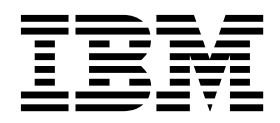

Power Systems

# *Surveillance de l'environnement de virtualisation*

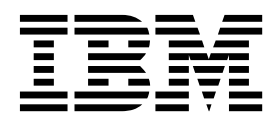

**Important**

Avant d'utiliser le présent document et le produit associé, prenez connaissance des informations générales figurant dans la section [«Remarques», à la page 21.](#page-28-0)

Cette édition s'applique à IBM AIX version 7.2, IBM AIX version 7.1, IBM AIX version 6.1, IBM i 7.3 (version produit 5770-SS1), IBM Virtual I/O Server version 2.2.6.0, ainsi qu'à toutes les éditions et modifications suivantes, sauf mention contraire dans de nouvelles éditions. Cette version ne s'exécute pas sur tous les modèles d'ordinateur à jeu d'instructions réduit (RISC) ni sur les modèles CISC.

LE PRESENT DOCUMENT EST LIVRE EN L'ETAT SANS AUCUNE GARANTIE EXPLICITE OU IMPLICITE. IBM DECLINE NOTAMMENT TOUTE RESPONSABILITE RELATIVE A CES INFORMATIONS EN CAS DE CONTREFACON AINSI QU'EN CAS DE DEFAUT D'APTITUDE A L'EXECUTION D'UN TRAVAIL DONNE.

Ce document est mis à jour périodiquement. Chaque nouvelle édition inclut les mises à jour. Les informations qui y sont fournies sont susceptibles d'être modifiées avant que les produits décrits ne deviennent eux-mêmes disponibles. En outre, il peut contenir des informations ou des références concernant certains produits, logiciels ou services non annoncés dans ce pays. Cela ne signifie cependant pas qu'ils y seront annoncés.

Pour plus de détails, pour toute demande d'ordre technique, ou pour obtenir des exemplaires de documents IBM, référez-vous aux documents d'annonce disponibles dans votre pays, ou adressez-vous à votre partenaire commercial.

Vous pouvez également consulter les serveurs Internet suivants :

- v [http://www.fr.ibm.com \(serveur IBM en France\)](http://www.fr.ibm.com)
- v [http://www.ibm.com/ca/fr \(serveur IBM au Canada\)](http://www.ibm.com/ca/fr)
- [http://www.ibm.com \(serveur IBM aux Etats-Unis\)](http://www.ibm.com)

*Compagnie IBM France Direction Qualité 17, avenue de l'Europe 92275 Bois-Colombes Cedex*

© Copyright IBM France 2017. Tous droits réservés.

**© Copyright IBM Corporation 2014, 2017.**

# **Table des matières**

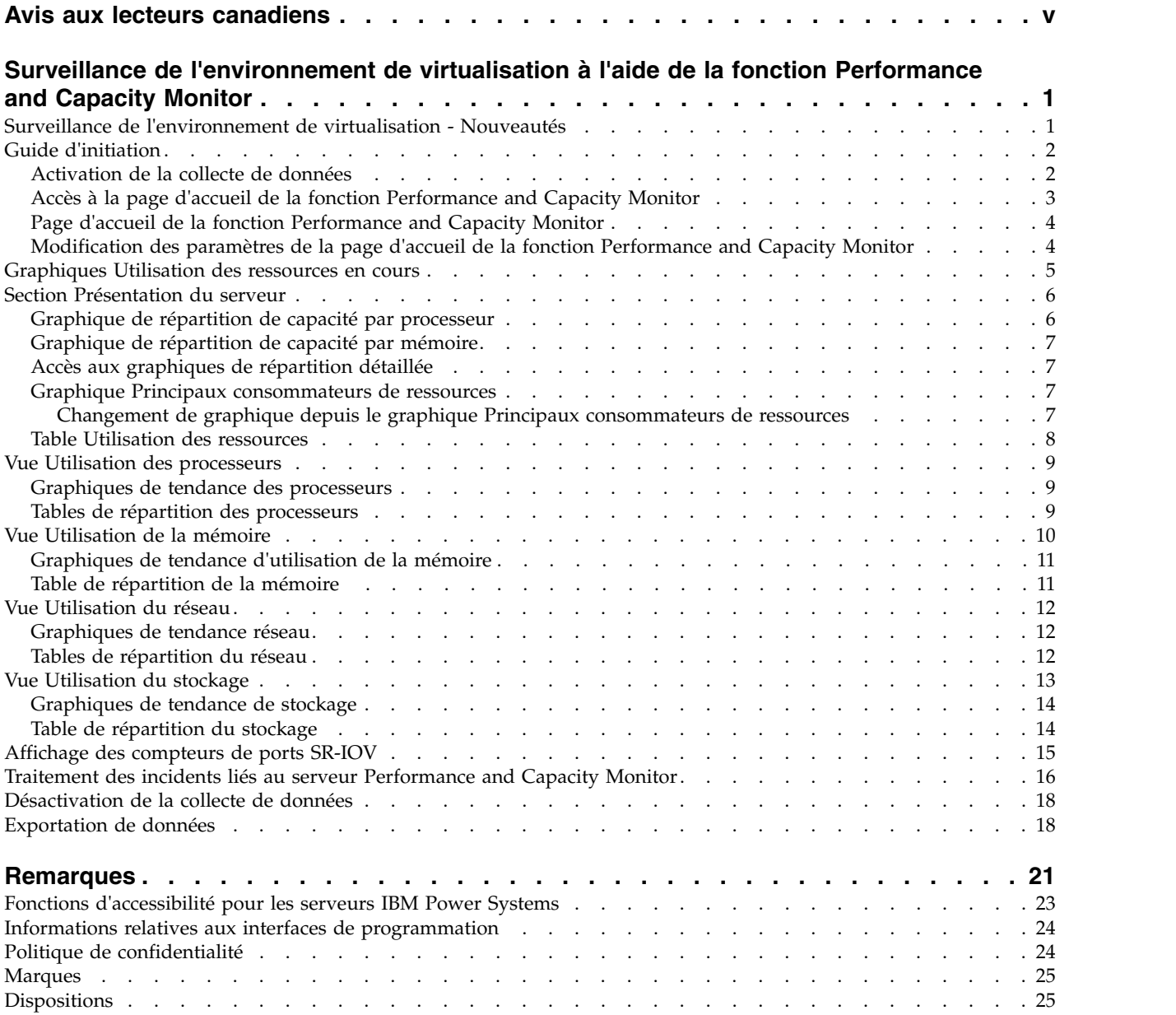

# <span id="page-6-0"></span>**Avis aux lecteurs canadiens**

Le présent document a été traduit en France. Voici les principales différences et particularités dont vous devez tenir compte.

### **Illustrations**

Les illustrations sont fournies à titre d'exemple. Certaines peuvent contenir des données propres à la France.

### **Terminologie**

La terminologie des titres IBM peut différer d'un pays à l'autre. Reportez-vous au tableau ci-dessous, au besoin.

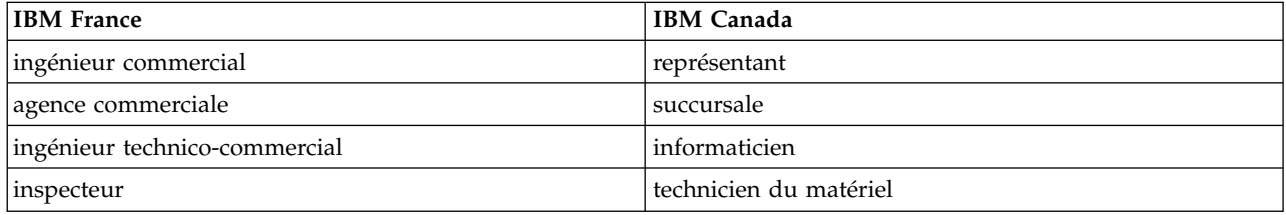

## **Claviers**

Les lettres sont disposées différemment : le clavier français est de type AZERTY, et le clavier français-canadien de type QWERTY.

### **OS/2 et Windows - Paramètres canadiens**

Au Canada, on utilise :

- v les pages de codes 850 (multilingue) et 863 (français-canadien),
- le code pays 002,
- le code clavier CF.

### **Nomenclature**

Les touches présentées dans le tableau d'équivalence suivant sont libellées différemment selon qu'il s'agit du clavier de la France, du clavier du Canada ou du clavier des États-Unis. Reportez-vous à ce tableau pour faire correspondre les touches françaises figurant dans le présent document aux touches de votre clavier.

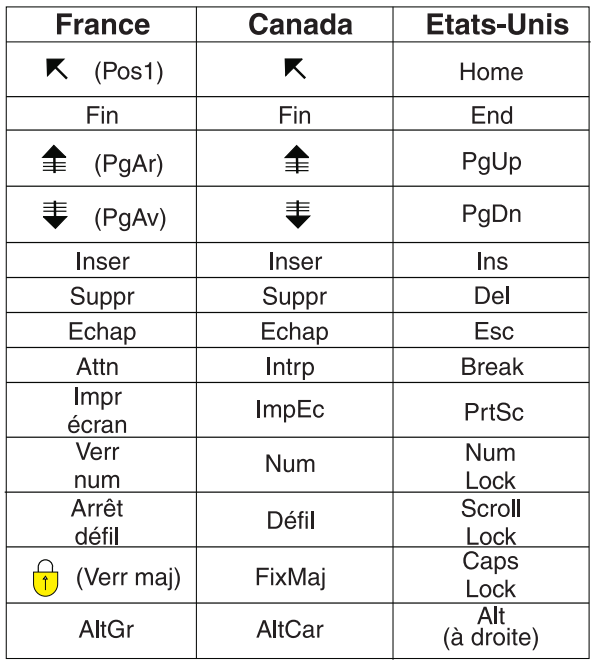

### **Brevets**

Il est possible qu'IBM détienne des brevets ou qu'elle ait déposé des demandes de brevets portant sur certains sujets abordés dans ce document. Le fait qu'IBM vous fournisse le présent document ne signifie pas qu'elle vous accorde un permis d'utilisation de ces brevets. Vous pouvez envoyer, par écrit, vos demandes de renseignements relatives aux permis d'utilisation au directeur général des relations commerciales d'IBM, 3600 Steeles Avenue East, Markham, Ontario, L3R 9Z7.

### **Assistance téléphonique**

Si vous avez besoin d'assistance ou si vous voulez commander du matériel, des logiciels et des publications IBM, contactez IBM direct au 1 800 465-1234.

# <span id="page-8-0"></span>**Surveillance de l'environnement de virtualisation à l'aide de la fonction Performance and Capacity Monitor**

La fonction Performance and Capacity Monitor collecte les données d'allocation et d'utilisation des ressources serveur virtualisées. Lorsque la console HMC (Hardware Management Console) est à la version 8.6.0 ou ultérieure, vous pouvez également exporter des métriques de données collectées pour des date et heure spécifiques. Elle affiche les données sous forme de graphiques et de tables, consultables depuis sa page d'accueil. La fonction Performance and Capacity Monitor est disponible dans la console HMC (Hardware Management Console) version 8, édition 8.1.0 ou version suivante.

La fonction Performance and Capacity Monitor collecte et affiche des données de rapport de capacité et des données de surveillance des performances. Vous pouvez surveiller l'utilisation des ressources de mémoire, de mémoire virtuelle et de réseau virtuel. Ces données peuvent vous aider à mieux comprendre comment les systèmes et les partitions logiques gérés utilisent des ressources, et si des ressources sont sous-utilisées ou sur-utilisées. Elles peuvent aussi vous aider à identifier et résoudre les goulots d'étranglement des performances. A l'aide de la fonction Performance and Capacity Monitor, vous pouvez gérer la capacité en cours et planifier les besoins futurs.

Les procédures et fonctions HMC Etendue + Aperçu technique (Pre-GA), option de connexion et type d'interface fournis avec la console HMC (Hardware Management Console) version 8.2.0, sont identiques à l'option de connexion et au type d'interface de la HMC Etendue+ fournis avec la console HMC version 8.3.0 et ultérieure. Seule la console HMC Etendue+ est mentionnée dans la documentation, mais ce contenu s'applique également à l'interface HMC Etendue + Aperçu technique (Pre-GA).

# **Surveillance de l'environnement de virtualisation - Nouveautés**

Informations nouvelles ou modifiées de façon significative concernant sur la surveillance de l'environnement de virtualisation depuis la mise à jour précédente de cet ensemble de rubriques.

# **Août 2017**

Mise à jour du contenu suivant :

- v Si la console HMC (Hardware Management Console) est à la version 8.7.0 ou ultérieure, l'interface HMC Classique n'est pas prise en charge. Les fonctions précédemment disponibles avec l'interface HMC Classique sont désormais disponibles dans l'interface HMC Etendue+. Plusieurs rubriques ont été mises à jour afin d'inclure cette information.
- v Ajout de la rubrique [«Affichage des compteurs de ports SR-IOV», à la page 15.](#page-22-0)

# **Octobre 2016**

Le contenu a fait l'objet des mises à jour suivantes :

• Ajout de la rubrique [«Exportation de données», à la page 18.](#page-25-0)

## **Juin 2015**

Mise à jour du contenu suivant :

v Les procédures et fonctions HMC Etendue + Aperçu technique (Pre-GA), option de connexion et type d'interface fournis avec la console HMC (Hardware Management Console) version 8.2.0, sont identiques à l'option de connexion et au type d'interface de la HMC Etendue+ fournis avec la console <span id="page-9-0"></span>HMC version 8.3.0 et ultérieure. Seule la console HMC Etendue+ est mentionnée dans la documentation, mais ce contenu s'applique également à l'interface HMC Etendue + Aperçu technique (Pre-GA).

# **Guide d'initiation**

Apprenez à utiliser la fonction Performance and Capacity Monitor.

Pour commencer à utiliser la fonction Performance and Capacity Monitor, reportez-vous aux rubriques suivantes.

# **Activation de la collecte de données**

La surveillance de l'utilisation des ressources des serveurs démarre une fois que vous avez activé la collecte de données et se poursuit jusqu'à ce que vous la désactiviez. Les données d'utilisation des serveurs sont stockées dans la console HMC (Hardware Management Console).

Le nombre de serveurs pouvant être surveillés est déterminé par la console HMC. Vous pouvez afficher ce nombre en accédant la l'API REST des préférences de Performance and Capacity Monitor à l'adresse suivante : *adresse\_IP\_votre\_console\_HMC*:12443/rest/api/pcm/preferences.

Procédez comme suit pour activer la collecte de données pour un ou plusieurs serveurs.

- 1. Sélectionnez l'une des options de navigation suivantes en fonction du type d'interface de la console HMC (Hardware Management Console) :
	- v Si vous utilisez une interface console HMC classique, procédez comme suit :
		- a. Dans la sous-fenêtre de navigation, cliquez sur **Gestion de la console HMC**. La page Gestion de la console HMC s'affiche.
		- b. Dans la zone Opérations, cliquez sur **Modification des paramètres d'analyse des performances**. La fenêtre Paramètres d'analyse des performances s'affiche.

**Remarque :** Ou bien, si vous tentez de lancer la fonction Performance and Capacity Monitor (surveillance des performances et de la capacité) pour un serveur sur lequel la collecte de données est désactivée, un message s'affiche dans la zone Utilisation des ressources en cours de la page **Paramètres d'analyse des performances**. Pour activer la collecte des données pour le serveur, définissez **Collecte** sur **Activé**.

L'interface console HMC classique n'est pas prise en charge dans la console HMC (Hardware Management Console) version 8.7.0, ou ultérieure. Les fonctions précédemment disponibles dans l'interface console HMC classique sont désormais accessibles depuis l'interface HMC Etendue+.

v Si vous utilisez une interface HMC Etendue+, ou si la console HMC est à la version 8.7.0 ou ultérieure, exécutez la procédure suivante :

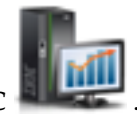

- a. Dans la sous-fenêtre de navigation, cliquez sur l'icône **Gestion de la console HMC** .
- b. Cliquez sur **Paramètres de la console**. La page Paramètres de la console s'affiche.
- c. Dans la zone Paramètres de performance, cliquez sur **Modification des paramètres d'analyse des performances**.

**Remarque :** Ou bien, si vous tentez de lancer la fonction Performance and Capacity Monitor (surveillance des performances et de la capacité) pour un serveur sur lequel la collecte de données est désactivée, un message s'affiche dans la zone Utilisation des ressources en cours de la page **Paramètres d'analyse des performances**. Pour activer la collecte des données pour le serveur, définissez **Collecte** sur **Activé**.

<span id="page-10-0"></span>2. Indiquez le nombre de jours pendant lesquels vous souhaitez stocker les données de performance en tapant un nombre compris entre 1 et 366. Sinon, vous pouvez cliquer sur les flèches haut et bas en regard de **Durée en jours de stockage des données de performance** sous **Stockage des données de performance**.

**Remarque :** Par défaut, la console HMC stocke les données pendant 180 jours. Le nombre maximal de jours pendant lesquels elle peut stocker des données est de 366.

3. Cliquez sur le commutateur à bascule de la colonne **Collecte** en regard du nom du serveur pour lequel vous souhaiter collecter les données. Vous pouvez également cliquer sur **Activation globale** pour activer la collecte de données pour tous les serveurs gérés par la console HMC.

**Remarque :** Si vous demandez la surveillance d'un nombre de serveurs gérés supérieur au nombre maximal de serveurs pouvant être surveillés par la console HMC, la console HMC affiche une erreur.

4. Cliquez sur **OK** pour appliquer les modifications et fermer la fenêtre. Le panneau de rubrique **Gestion de la console HMC** s'affiche dans la fenêtre principale. Vous pouvez maintenant consulter les données collectées en accédant à la page d'accueil de la fonction Performance and Capacity Monitor.

# **Accès à la page d'accueil de la fonction Performance and Capacity Monitor**

Une fois que vous avez activé la collecte de données pour un serveur, la fonction Performance and Capacity Monitor effectue un tracé des données dans des graphiques et des tables. Vous pouvez afficher les graphiques et les tables à partir de la page d'accueil du Performance and Capacity Monitor, accessible depuis la console HMC (Hardware Management Console).

Pour accéder à la page d'accueil de la fonction Performance and Capacity Monitor, procédez comme suit :

Sélectionnez l'une des options de navigation suivantes en fonction du type d'interface de la console HMC (Hardware Management Console) :

- v Si vous utilisez une interface console HMC classique, procédez comme suit :
	- 1. Dans la sous-fenêtre de navigation, développez **Gestion de systèmes** > **Serveurs**.
	- 2. Sélectionnez le serveur.
	- 3. Depuis le volet **Tâches**, cliquez sur **Performances**. La page d'accueil de la fonction PCM (Performance and Capacity Monitor) s'affiche avec les informations pour ce serveur.

L'interface console HMC classique n'est pas prise en charge dans la console HMC (Hardware Management Console) version 8.7.0, ou ultérieure. Les fonctions précédemment disponibles dans l'interface console HMC classique sont désormais accessibles depuis l'interface HMC Etendue+.

v Si vous utilisez une interface HMC Etendue+, ou si la console HMC est à la version 8.7.0 ou ultérieure, exécutez la procédure suivante :

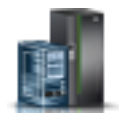

- 1. Dans la sous-fenêtre de navigation, cliquez sur l'icône **Ressources** .
- 2. Cliquez sur **Tous les systèmes**. La page Tous les systèmes s'affiche.
- 3. Sélectionnez le serveur pour lequel afficher les données de performance.
- 4. Cliquez sur **Actions**.
- 5. Sélectionnez **Vue Tableau de bord des performances**.

La page d'accueil de la fonction Performance and Capacity Monitor s'affiche avec les informations pour ce système.

# <span id="page-11-0"></span>**Page d'accueil de la fonction Performance and Capacity Monitor**

La page d'accueil de la fonction Performance and Capacity Monitor contient des diagrammes et des graphiques qui représentent les données collectées depuis le serveur.

La page d'accueil se compose des sections suivantes :

- v Les graphiques Utilisation des ressources en cours s'affiche dans la section supérieure de la page d'accueil de la fonction Performance and Capacity Monitor. Ces graphiques indiquent l'utilisation de processeur et l'affectation de mémoire en cours dans le cadre de la capacité disponible. Les graphiques de largeur de bande de stockage et de trafic réseau d'E-S virtuelles affichent l'utilisation en cours en fonction de la consommation de largeur de bande maximale historique enregistrée sur cette console HMC après que la fonction de surveillance des performances a été activée. Vous pouvez modifier l'intervalle de mise à jour automatique des graphiques. Pour afficher une version plus grande d'un graphique, cliquez sur l'icône en forme de loupe avec un signe plus. Pour afficher les informations d'aide pour un graphique, cliquez sur l'icône de point d'interrogation.
- v Le panneau de rubrique Vues apparaît sur le côté droit de la fenêtre principale avec une liste de ressources serveur pour lesquelles vous pouvez afficher des données de performances. Les vues incluent Présentation du serveur, Tendance d'utilisation des processeurs, Tendance d'utilisation de la mémoire, Tendance d'utilisation du réseau, Tendance de l'utilisation du stockage et Compteurs de ports SR-IOV.
- v La section des détails occupe l'espace restant de la page d'accueil de la fonction Performance and Capacity Monitor. Elle affiche les graphiques et diagrammes associés à la vue sélectionnée dans le panneau de rubrique Vues.

# **Modification des paramètres de la page d'accueil de la fonction Performance and Capacity Monitor**

Vous pouvez modifier les paramètres d'intervalle de temps pour les graphiques sur la la page d'accueil de la fonction Performance and Capacity Monitor.

### **Modification de la fréquence de mise à jour automatique des graphiques Utilisation des ressources en cours**

Les graphiques Utilisation des ressources en cours ont par défaut une valeur de la mise à jour automatique de 1 minutes, mais vous pouvez indiquer un intervalle plus long si nécessaire.

Pour modifier la durée entre les mises à jour :

- 1. Dans l'angle supérieur droit de la section Utilisation des ressources en cours, cliquez sur **Mise à jour auto dans**.
- 2. Sélectionnez l'une des valeurs prédéfinies suivantes : **1 minute**, **5 minutes**, **10 minutes** ou **15 minutes**. Les données des graphiques sont actualisées selon l'intervalle de temps que vous avez choisi.

### **Modification de l'intervalle de temps des données affichées dans le panneau des détails**

Dans la page d'accueil, l'intervalle de temps par défaut est de 4 heures pour la section des détails. Vous pouvez cependant indiquer un intervalle de temps plus long. Vous pouvez également spécifier des dates et des heures personnalisées. L'intervalle de temps minimum est de 4 heures et l'intervalle de temps maximum est une année à compter de la date et l'heure actuelles.

La section des détails est actualisée et affiche le contenu mis à jour selon l'intervalle de temps que vous choisissez. Une fois la fenêtre actualisée, l'entrée la plus récente pour les données se termine par l'heure actuelle. La fonction Performance and Capacity Monitor affiche les données de cet intervalle chaque fois que vous actualisez la vue, sauf si vous modifiez à nouveau l'intervalle.

<span id="page-12-0"></span>Pour modifier l'intervalle de temps, procédez comme suit :

- 1. Cliquez sur le menu dans l'angle supérieur droit de la section des détails.
- 2. Sélectionnez l'une des valeurs prédéfinies suivantes : **Last 4 Hours** (dernières 4 heures), **Last Day** (e jour dernier), **Last Week** (la semaine dernière), **Last Month** (le mois dernier) ou **Last Year** (l'année dernière). Sinon, sélectionnez **Personnalisé**.

Si vous avez sélectionné Personnalisé,, une fenêtre s'affiche. Passez à l'étape suivante.

- 3. Indiquez les informations de date et d'heure dans les zones **Date de début** et **Date de fin** ou cliquez sur l'icône de calendrier pour sélectionner la date de début dans le calendrier.
- 4. Cliquez sur **OK** pour appliquer les modifications.

**Remarque :** Si vous modifiez l'intervalle de temps d'une vue, le changement d'intervalle ne s'applique qu'à cette vue. Par exemple, si vous changez l'intervalle de temps pour la page Présentation du serveur en Last week, l'intervalle de temps de la vue des tendances des processeurs reste 4 heures.

# **Graphiques Utilisation des ressources en cours**

La section supérieure de la page d'accueil de la fonction Performance and Capacity Monitor inclut les informations d'Utilisation des ressources en cours. Ces graphiques décrivent l'utilisation des processeurs, l'affectation de la mémoire et le trafic réseau et de stockage d'E-S virtuel par rapport aux capacités disponibles ou aux pics historiques maximaux. Si l'utilisation globale du serveur est constamment élevée, activez d'autres processeurs, déplacez des charges de travail vers d'autres serveurs, ou achetez des serveurs, des processeurs ou de la mémoire supplémentaires.

Les informations de Utilisation des ressources en cours inclut les graphiques suivants : Processeurs - Utilisation/Pic, Affectation de mémoire, Trafic réseau et Trafic de stockage.

### **Graphique Processeurs - Utilisation/Pic**

Le graphique Processeurs - Utilisation/Pic montre l'utilisation moyenne de processeurs mesurée en coeurs de processeur et représentée par la barre horizontale bleue. La barre verticale noire indique le nombre maximal de processeurs que le système a utilisés au cours de la dernière période de surveillance. L'ombrage gris indique le pourcentage du total des processeurs physiques actifs utilisé. Un gris clair indique que zéro à 50 % des processeurs disponibles ont été utilisés, un gris moyen, que 51 % - 90 % des processeurs disponibles ont été utilisés et un gris foncé, que 91 % à 100 % des processeurs disponibles ont été utilisés.

Ce graphique montre l'utilisation actuelle et le dernier pic d'utilisation par rapport au nombre total de processeurs disponibles sur le serveur.

### **Graphique Affectation de mémoire**

Le graphique Affectation de mémoire montre l'affectation de mémoire moyenne mesurée en Mo ou Go et représentée par la barre horizontale bleue. La barre verticale noire indique la quantité maximale de mémoire que le système a utilisée. L'ombrage gris indique le pourcentage de la mémoire active totale utilisé. Un gris clair montre une utilisation de zéro à 50 % de la mémoire active, un gris moyen, une utilisation de 51 % - 90 % de la mémoire active et un gris foncé, une utilisation de 91 % - 100 % de la mémoire active.

Ce graphique montre l'utilisation actuelle et le dernier pic d'utilisation par rapport à la quantité totale de mémoire disponible sur le serveur.

### **Graphique Trafic réseau**

Le graphique Trafic réseau montre le trafic moyen (mesuré en ko/s ou en Go/s et représenté par la barre horizontale bleue) qui circule via les adaptateurs réseau affectés au serveur Virtual I/O Server. L'ombrage <span id="page-13-0"></span>gris indique la quantité maximale de trafic qui a été mesurée pendant le temps écoulé depuis que la console a été démarrée. La barre verticale noire indique la quantité maximale de bande passante du réseau que le système a utilisée.

Ce graphique montre le trafic réseau moyen par rapport à la quantité maximale de bande passante du réseau que le système a utilisée.

### **Graphique Trafic de stockage**

Le graphique Trafic de stockage montre le trafic moyen (mesuré en ko/s ou en Go/s et représenté par la barre horizontale bleue) qui circule via les adaptateurs de stockage affectés au serveur Virtual I/O Server. L'ombrage gris indique la quantité maximale de trafic qui a été mesurée pendant le temps écoulé depuis que la console a été démarrée. La barre verticale noire indique la quantité maximale de bande passante du stockage d'E-S que le système a utilisée.

Ce graphique montre le trafic de stockage moyen par rapport à la quantité maximale de bande passante de stockage d'E-S que le système a utilisée.

# **Section Présentation du serveur**

La section Présentation du serveur contient des graphiques qui récapitulent les données pour les ressources serveur virtualisées. Ces informations indiquent comment les ressources processeur physique et de mémoire sont allouées entre les partitions sur votre serveur. En outre, elles montrent si des partitions utilisent une capacité supérieure ou inférieure à leur capacité autorisée pour ces ressources. Par défaut, la fonction Performance and Capacity Monitor affiche les données dans la section des détails de la page d'accueil.

La section Présentation du serveur inclut deux graphiques généraux : Répartition de capacité par processeur et Répartition de capacité par mémoire. Ces graphiques montrent des informations générales sur la répartition de la capacité pour les processeurs et la mémoire.

Le graphique Principaux consommateurs de ressources affiche des informations sur les partitions, les serveurs Virtual I/O Server ou les pools de processeurs. La table Utilisation des ressources affiche des informations détaillées sur les différentes partitions, comme le nombre de coeurs de processeur et la quantité de mémoire.

Par défaut, les graphiques et la table affichent les données qui ont été collectées au cours des 4 dernières heures. Pour afficher des données pour une période plus longue, voir [«Modification des paramètres de la](#page-11-0) [page d'accueil de la fonction Performance and Capacity Monitor», à la page 4.](#page-11-0)

**Remarque :** Lorsque le microprogramme est au niveau 7.8 ou ultérieur, et que la version de VIOS est la 2.2.3 ou une version ultérieure, vous pouvez consulter toutes les métriques de performance. Pour plus de détails sur les limitations des métriques de surveillance des performances basées sur le niveau de microprogramme et la version de VIOS version, voir [HMC Integrated Performance Monitor Metrics based](https://www.ibm.com/developerworks/community/forums/html/topic?id=46ed5e7c-303a-4885-ab84-33f4f6f36604) [on Firmware and VIOS level.](https://www.ibm.com/developerworks/community/forums/html/topic?id=46ed5e7c-303a-4885-ab84-33f4f6f36604)

# **Graphique de répartition de capacité par processeur**

Le graphique de répartition de capacité par processeur affiche le pourcentage et le nombre de partitions pour lesquelles l'utilisation des processeurs est élevée, moyenne ou faible par rapport à la capacité de processeur autorisée. La fonction Performance and Capacity Monitor considère l'utilisation de processeur comme étant élevée si le pourcentage est supérieur ou égal à 91 %, moyenne si le pourcentage est compris entre 50 % et 90 %, et faible si le pourcentage est inférieur ou égal à 50 %.

<span id="page-14-0"></span>Aucune configuration supplémentaire n'est disponible pour ce graphique, mais vous pouvez afficher une version plus détaillée. Pour plus d'informations, voir «Accès aux graphiques de répartition détaillée».

# **Graphique de répartition de capacité par mémoire**

Le graphique de répartition de capacité par mémoire affiche le pourcentage et le nombre de partitions dont la mémoire est de capacité élevée, moyenne et faible par rapport à la capacité de mémoire garantie pour les partitions. La fonction Performance and Capacity Monitor considère l'utilisation de la mémoire comme étant élevée si le pourcentage est supérieur ou égal à 91 %, moyenne si le pourcentage est compris entre 50 % et 90 %, et faible si le pourcentage est inférieur ou égal à 50 %.

Aucune configuration supplémentaire n'est disponible pour ce graphique, mais vous pouvez afficher une version plus détaillée. Pour plus d'informations, voir «Accès aux graphiques de répartition détaillée».

# **Accès aux graphiques de répartition détaillée**

Les graphiques de répartition détaillée fournissent des détails sur des mesures des partitions logiques qui sont affichées dans les graphiques de répartition de capacité par processeur et par mémoire. Les graphiques comportent des points qui représentent les différentes partitions dont l'utilisation de processeur en cours (axe vertical) est tracée par rapport à l'autorisation d'utilisation (axe horizontal). Les lignes diagonales ont des pentes de 0,5, 0,9 et 1,0 qui représentent l'utilisation par rapport à l'autorisation d'utilisation de 50 %, 90 % et 100 %. Si une partition est positionnée au-dessus de la ligne 1,0, la partition utilise plus de 100 % de sa capacité autorisée. Vous pouvez passer le pointeur de la souris sur un marqueur du graphique pour afficher le nom de la partition associée.

Pour accéder aux graphiques de répartition détaillée pour les consulter, procédez comme suit :

- 1. Dans la page d'accueil de le fonction Performance and Capacity Monitor, dans la section Présentation du serveur, cliquez sur **Affichage de la répartition détaillée**. La fenêtre Répartition de l'ensemble des partitions apparaît.
- 2. Cliquez sur **Autres graphiques** pour basculer entre les vues **Processor Usage vs Entitlement** (Utilisation de processeurs par rapport à l'autorisation d'utilisation) et **Memory Usage vs Assigned** (Utilisation de la mémoire par rapport à la mémoire affectée).

# **Graphique Principaux consommateurs de ressources**

Le graphique Principaux consommateurs de ressources affiche jusqu'à 10 partitions ou serveurs Virtual I/O Server qui utilisent le plus grand nombre d'unités de la ressource vous avez choisie.

Chaque ligne verticale représente une partition, un serveur Virtual I/O Server ou un pool de processeurs unique. Le haut de chaque ligne verticale correspond au nombre maximal d'unités de ressource utilisées et le bas de chaque ligne représente le nombre minimal d'unités de ressource.

Les lignes horizontales qui croisent les lignes verticales représentent l'utilisation moyenne de la ressource.

L'ID ressource apparaît le long du bas du graphique, directement sous la ligne verticale de la partition, du serveur Virtual I/O Server ou du pool de processeurs représenté par la ligne. Vous pouvez placer le pointeur de la souris sur cette zone du graphique pour afficher des valeurs numériques correspondant à l'utilisation minimum, maximum et moyenne.

#### **Changement de graphique depuis le graphique Principaux consommateurs de ressources**

Le graphique Principaux consommateurs de ressources affiche par défaut jusqu'à 10 partitions qui utilisent le plus de processeurs. Cependant, vous pouvez modifier le graphique pour afficher les 10 partitions qui utilisent le plus de ressources de mémoire, de réseau et de stockage. Vous pouvez également choisir d'afficher les 10 principaux pools de processeurs.

<span id="page-15-0"></span>Pour passer du graphique Principaux consommateurs de ressources à un autre graphique, procédez comme suit :

- 1. Sur la page d'accueil de la fonction Performance and Capacity Monitor, cliquez sur **Autres graphiques**.
- 2. Sélectionnez l'une des options suivantes :
	- v **Partitions**
	- v **Serveurs Virtual I/O Server**
	- v **Pools de processeurs**

Si vous avez choisi **Partitions** ou **Serveurs Virtual I/O Server**, passez à l'étape suivante. Si vous avez choisi **Pools de processeurs**, il n'existe pas d'options supplémentaires. Le graphique est actualisé et affiche les 10 partitions qui utilisent le plus de pools de processeurs.

- 3. Sélectionnez l'une des ressources suivantes :
	- v **Processeur**
	- Mémoire
	- v **Réseau**
	- v **Stockage**

Le graphique est actualisé et affiche les 10 partitions ou serveurs Virtual I/O Server qui utilisent le plus la ressource que vous avez sélectionnée.

**Remarque :** Si vous disposez de moins de 10 partitions ou serveurs Virtual I/O Server, le graphique les affiche tous.

# **Table Utilisation des ressources**

La table Utilisation des ressources affiche la quantité de ressources serveur, comme les ressources processeur ou de mémoire, utilisée par chaque partition. Vous pouvez trier et filtrer la table. Vous pouvez cliquez sur un nom de partition dans la table Utilisation des ressources pour afficher les informations de configuration correspondantes.

### **Tri de la table Utilisation des ressources**

Vous pouvez trier la table Utilisation des ressources en cliquant sur le chevron vers le haut ou vers le bas en regard du nom de la colonne que vous souhaitez trier. Vous pouvez choisir de trier les colonnes pour afficher les entrées en ordre ascendant ou descendant.

Vous pouvez sélectionner les colonnes à afficher dans la table Utilisation des ressources. Pour changer les colonnes affichées, cliquez sur la flèche dans la ligne d'en-tête de la table.

### **Filtrage de la table Utilisation des ressources**

Vous pouvez rechercher des partitions spécifiques dans la table Utilisation des ressources.

Pour trouver une partition spécifique :

- 1. Dans la zone Utilisation des ressources, entrez le nom de la partition dans la zone de **recherche**. La valeur <filter text> s'affiche par défaut dans la zone de recherche.
- 2. Cliquez sur la flèche jaune en regard de la zone. Si vous avez entré un nom de partition valide, la table Utilisation des ressources est actualisée et les informations pour cette partition s'affichent sur la première ligne.

# <span id="page-16-0"></span>**Vue Utilisation des processeurs**

La vue Utilisation des processeurs inclut des données d'historique et des tendances qui reflètent l'utilisation dans le temps de processeurs virtuels ou partagés. Un graphique montre l'utilisation des processeurs sur le serveur physique. Un autre graphique agrégé montre l'utilisation par ressource, notamment le microprogramme du système, les serveurs Virtual I/O Server et les partitions client. La table répertorie des informations plus détaillées sur les moyennes et les tendances.

Vous pouvez accéder à cette vue en cliquant sur **Tendance d'utilisation des processeurs** dans la fenêtre **Vues**.

La vue Utilisation des processeurs inclut un graphique de tendance. Vous pouvez modifier les options du graphique pour afficher l'utilisation des processeurs pour les niveaux serveur et agrégé.

La table Utilisation des ressources affiche des informations détaillées pour les partitions et pools individuels, comme le nombre d'unités autorisées et utilisées.

Par défaut, les graphiques et les tables affichent les données qui ont été collectées au cours des 4 dernières heures. Pour afficher des données pour une période plus longue, voir [«Modification des](#page-11-0) [paramètres de la page d'accueil de la fonction Performance and Capacity Monitor», à la page 4.](#page-11-0)

# **Graphiques de tendance des processeurs**

La page d'accueil de la fonction Performance and Capacity Monitor inclut des graphiques de tendance qui montrent des données d'utilisation des processeurs tracées sur un intervalle par défaut de 4 heures.

Par défaut, le graphique de tendance affiche des données de niveau serveur, mais vous pouvez changer de vue pour montrer des données agrégées. Pour changer de vue, cliquez sur **Autres graphiques** et sélectionnez **Utilisation niveau serveur** ou **Utilisation agrégée**.

### **Graphique de tendance des processeurs : vue Utilisation niveau serveur**

La vue Utilisation niveau serveur indique le nombre de processeurs utilisés par le serveur aux périodes indiquées sur l'axe horizontal. La zone ombrée inférieure représente le nombre total de processeurs physiques activés sur le serveur et la zone ombrée supérieure indique combien de processeurs sont encore disponibles pour être activés. La ligne montre comment l'utilisation totale de processeurs physiques sur le serveur varie sur la période sélectionnée par rapport à la capacité processeur disponible.

## **Graphique de tendance des processeurs : vue Utilisation agrégée**

La vue Utilisation agrégée affiche le nombre total de processeurs utilisés par le serveur. Vous pouvez déterminer si les processeurs sont utilisés par le microprogramme du système, des serveurs Virtual I/O Server ou des partitions client en examinant l'ombrage pour chaque processeur.

# **Tables de répartition des processeurs**

Les tables de répartition des processeurs répertorient des informations basées sur des partitions ou sur des pools au cours de la période sélectionnée. Les tables de répartition suivantes sont disponibles : Répartition par partitions et Répartition par pools.

## **Table Répartition par partitions des processeurs**

La table Répartition par partitions affiche les données d'utilisation des processeurs pour des partitions logiques. Chaque ligne indique si une partition utilise des ressources processeur dédiées ou partagées. Si la partition utilise des ressources processeur partagées, la colonne Pool indique le pool de traitement partagé dont les ressources sont extraites.

<span id="page-17-0"></span>En outre, vous pouvez voir le nombre de processeurs ou de pools de traitement que la partition est autorisée à utiliser et utilise actuellement, ainsi que le nombre maximal que la partition a utilisé. La colonne Tendance d'utilisation affiche la tendance d'utilisation globale de la partition logique pour l'intervalle de temps spécifié.

La table répertorie le nombre total de partitions pour votre système. La colonne Unités données indique si la partition donne les ressources processeur inutilisées à son pool de traitement partagé. La colonne Temps d'attente répartition indique combien de temps les partitions attendent avant que les ressources processeur soient mises à leur disposition.

### **Table Répartition par pools des processeurs**

La table Répartition par pools affiche l'utilisation des processeurs au sein des pools de traitement individuels. Vous pouvez voir la quantité totale de processeur autorisée de toutes les partitions qui extraient des ressources du pool et le nombre de processeurs que le pool a emprunté. Vous pouvez également afficher le nombre de processeurs utilisés par le pool et le nombre maximal de processeurs que le pool a utilisé.

La colonne Tendance d'utilisation montre une vue de tendance de haut niveau pour un pool individuel.

## **Tri des tables de répartition des processeurs**

Vous pouvez trier la table en cliquant sur le chevron vers le haut ou vers le bas en regard du nom de la colonne que vous souhaitez trier. Vous pouvez choisir de trier les colonnes pour afficher les entrées en ordre ascendant ou descendant.

Vous pouvez sélectionner les colonnes à afficher dans les tables de répartition des processeurs. Pour changer les colonnes affichées, cliquez sur la flèche dans la ligne d'en-tête de la table.

### **Filtrage des tables de répartition des processeurs**

Vous pouvez rechercher des entrées spécifiques comme le nom d'une partition dans la table. La recherche affiche toutes les lignes de la table qui contiennent un texte dans des cellules correspondant au texte du filtre.

# **Vue Utilisation de la mémoire**

La vue Utilisation de la mémoire inclut des données d'historique et des tendances qui reflètent la quantité de mémoire dédiée allouée ou partagée entre les différentes partitions logiques au fil du temps. Ce graphique montre l'utilisation de la mémoire divisée par l'utilisation totale, allouée et affectée. La table répertorie des informations plus détaillées sur les moyennes et les tendances.

Vous pouvez accéder à cette vue en cliquant sur **Tendance d'utilisation de la mémoire** dans la fenêtre **Vues**.

La vue Utilisation de la mémoire inclut un graphique de tendance. Vous pouvez modifier les options du graphique pour afficher l'utilisation de la mémoire de niveau serveur, agrégée ou de niveau AMS (Sharing Active Memory).

La table Utilisation des ressources affiche des informations détaillées pour les différentes partitions. Ces informations incluent la quantité de mémoire utilisée par le microprogramme et la quantité de mémoire du pool de mémoire partagée que les partitions sont autorisées à utiliser.

Par défaut, les graphiques et la table affichent les données qui ont été collectées au cours des 4 dernières heures. Pour afficher des données pour une période plus longue, voir [«Modification des paramètres de la](#page-11-0) [page d'accueil de la fonction Performance and Capacity Monitor», à la page 4.](#page-11-0)

# <span id="page-18-0"></span>**Graphiques de tendance d'utilisation de la mémoire**

La page d'accueil de la fonction Performance and Capacity Monitor inclut des graphiques de tendance qui montrent des données d'utilisation de la mémoire tracées sur un intervalle par défaut de 4 heures.

Par défaut, le graphique de tendance affiche des données de niveau serveur, mais vous pouvez changer de vue pour montrer des données agrégées ou de niveau AMS (Active Memory Sharing). Pour changer de vue, cliquez sur **Autres graphiques** et sélectionnez **Utilisation niveau serveur**, **Utilisation agrégée** ou **Utilisation niveau AMS**.

### **Graphique de tendance d'utilisation de la mémoire : vue Utilisation niveau serveur**

La vue Utilisation niveau serveur affiche l'utilisation de la mémoire pour le serveur. Les zones ombrées indiquent la quantité de mémoire affectée au serveur, la quantité de mémoire allouée pour être utilisée par le serveur et la mémoire totale disponible pour utilisation. Vous pouvez comparer les zones ombrées pour déterminer si vous avez optimisé l'allocation de mémoire pour votre serveur.

### **Graphique de tendance d'utilisation de la mémoire : vue Utilisation agrégée**

La vue Utilisation agrégée affiche l'utilisation collective de la mémoire pour les partitions sur ce serveur. Les zones ombrées indiquent la quantité de mémoire allouée au microprogramme du système, la quantité de mémoire utilisée par tous les serveurs Virtual I/O Server et la quantité de mémoire disponible pour toutes les partitions. Vous pouvez comparer les lignes de tendance pour déterminer si vous avez alloué plus de mémoire ou moins de mémoire pour les partitions sur votre serveur.

### **Graphique de tendance d'utilisation de la mémoire : vue Utilisation niveau AMS**

La vue Utilisation niveau AMS affiche la quantité de mémoire utilisée par AMS (Active Memory Sharing). La zone ombrée indique la quantité de mémoire utilisée par le microprogramme du système aux périodes affichées sur l'axe horizontal. Vous pouvez consulter ces informations pour déterminer si votre système tire parti des avantages de l'utilisation de la mémoire Active Memory Sharing. Si vous n'utilisez pas Active Memory Sharing, ces informations ne sont pas disponibles.

# **Table de répartition de la mémoire**

La table Répartition par partitions de la mémoire répertorie des informations basées sur des partitions au cours de la période sélectionnée. Elle s'affiche en bas de la fenêtre principale.

### **Table Répartition par partitions de la mémoire**

La table Répartition par partitions affiche les données d'utilisation de la mémoire pour des partitions logiques. Chaque ligne indique si la partition est configurée pour un accès dédié ou partagé aux ressources de mémoire. En outre, vous pouvez voir la taille de la mémoire disponible, la quantité de mémoire affectée et la quantité maximale de mémoire affectée au pool de mémoire pour cette partition. La colonne **Tendance affectation** affiche la tendance d'utilisation globale de la mémoire affectée sur l'intervalle de temps spécifié. Le nombre total de partitions pour ce système est indiqué sous la table.

## **Tri de la table de répartition de la mémoire**

Vous pouvez trier la table en cliquant sur le chevron vers le haut ou vers le bas en regard du nom de la colonne que vous souhaitez trier. Vous pouvez choisir de trier les colonnes pour afficher les entrées en ordre ascendant ou descendant.

Vous pouvez sélectionner les colonnes à afficher dans la table de répartition de la mémoire. Pour changer les colonnes affichées, cliquez sur la flèche dans la ligne d'en-tête de la table.

# <span id="page-19-0"></span>**Filtrage de la table de répartition de la mémoire**

Vous pouvez rechercher des entrées spécifiques comme le nom d'une partition dans la table. La recherche affiche toutes les lignes de la table qui contiennent un texte dans des cellules correspondant au texte du filtre.

# **Vue Utilisation du réseau**

La vue Utilisation du réseau inclut des données d'historique et des tendances qui montrent la manière dont les partitions logiques utilisent les ressources de réseau physique ou de réseau local virtuel au fil du temps. Cette vue contient un graphique qui montre le trafic réseau par serveur Virtual I/O Server. La table répertorie des informations plus détaillées sur les moyennes et les tendances.

Vous pouvez accéder à cette vue en cliquant sur **Tendance d'utilisation du réseau** dans la fenêtre **Vues**.

La vue Utilisation du réseau inclut un graphique de tendance.

La table Utilisation des ressources affiche des informations détaillées pour les différentes partitions et les différents ponts de réseau, comme la quantité de trafic circulant sur les ressources physiques.

Par défaut, les graphiques et les tables affichent les données qui ont été collectées au cours des 4 dernières heures. Pour afficher des données pour une période plus longue, voir [«Modification des](#page-11-0) [paramètres de la page d'accueil de la fonction Performance and Capacity Monitor», à la page 4.](#page-11-0)

# **Graphiques de tendance réseau**

La page d'accueil de la fonction Performance and Capacity Monitor inclut un graphique de tendance qui montre des données d'utilisation du réseau sur un intervalle par défaut de 4 heures.

Par défaut, le graphique de tendance affiche des données de niveau pont de réseau, mais vous pouvez changer de vue pour montrer des données sur le trafic des adaptateurs SR-IOV (Single root I/O virtualization). Pour changer de vue, cliquez sur **Autres graphiques** et sélectionnez **Trafic pont de réseau** ou **Trafic adaptateurs SR-IOV**.

## **Graphique de tendance réseau : vue Trafic pont de réseau**

La vue Trafic pont de réseau montre le trafic réseau qui circule sur des ponts de réseau aux périodes indiquées sur l'axe horizontal. Les zones ombrées indiquent la quantité de trafic virtuel interne (mesurée en Go par seconde) référencée par un serveur Virtual I/O Server qui circule via des cartes Ethernet partagées. La ligne en pointillé montre la quantité de trafic physique acheminée vers un contrôleur NIC physique pour un partage en dehors du réseau virtuel. Vous pouvez comparer les zones ombrées pour déterminer la quantité de trafic virtuel qui circule selon les serveurs Virtual I/O Server. De même, vous pouvez examiner la ligne en pointillé pour comparer la quantité de trafic physique à la quantité de trafic virtuel.

# **Tables de répartition du réseau**

Les tables de répartition du réseau répertorient les informations sur le trafic réseau pour la période sélectionnée. Les tables de répartition suivantes sont disponibles : **Répartition par partitions** et **Répartition par ponts de réseau**.

## **Table Répartition par partitions du réseau**

La table Répartition par partitions affiche les données de trafic réseau pour des partitions logiques. Chaque ligne indique l'ID du pont de réseau auquel cette partition est associée. Les lignes indiquent également le nombre de serveurs Virtual I/O Server associés à la partition, ainsi que la quantité de trafic <span id="page-20-0"></span>virtuel et physique circulant via la partition. La colonne Tendance du trafic affiche la tendance globale du trafic réseau pour la partition sur l'intervalle de temps sélectionné.

Cliquez sur un ID pont de réseau pour afficher les informations de trafic réseau, par exemple le nombre de paquets envoyés, le nombre de paquets reçus, ainsi que les vitesses d'envoi ou de réception des paquets pour le pont.

### **Table Répartition par ponts de réseau**

La table Répartition par ponts de réseau montre le trafic réseau pour des ponts de réseau. Chaque ligne indique le nom du pont de réseau, la part du trafic correspondant aux partitions qui utilisent le pont, le nom du serveur Virtual I/O Server qui héberge le pont de réseau, ainsi que le volume de trafic virtuel et physique traversant le pont. La colonne Tendance du trafic affiche la tendance globale du trafic réseau pour le pont de réseau sur l'intervalle de temps sélectionné.

Cliquez sur un ID pont de réseau pour afficher les informations de trafic réseau, par exemple le nombre de paquets envoyés, le nombre de paquets reçus, ainsi que les vitesses d'envoi ou de réception des paquets pour le pont.

Cliquez sur l'un des numéros de la colonne **Partitions utilisatrices** pour voir les noms des partitions qui utilisent le pont de réseau.

### **Tri des tables de répartition du réseau**

Vous pouvez trier la table en cliquant sur le chevron vers le haut ou vers le bas en regard du nom de la colonne que vous souhaitez trier. Vous pouvez choisir de trier les colonnes pour afficher les entrées en ordre ascendant ou descendant.

Vous pouvez sélectionner les colonnes à afficher dans la table de répartition des processeurs. Pour changer les colonnes affichées, cliquez sur la flèche dans la ligne d'en-tête de la table.

### **Filtrage des tables de répartition du réseau**

Vous pouvez rechercher des entrées spécifiques comme le nom d'une partition dans la table. La recherche affiche toutes les lignes de la table qui contiennent un texte dans des cellules correspondant au texte du filtre.

# **Vue Utilisation du stockage**

La vue Utilisation du stockage inclut des données d'historique et des tendances qui reflètent la quantité de bande passante d'E-S de stockage physique que chaque serveur Virtual I/O Server utilise et autorise les partitions logiques à utiliser via des connexions SCSI au fil du temps. Les données montrent également la quantité de bande passante d'E-S de stockage virtualisé utilisée par les partitions logiques à partir de ports logiques fournis par l'adaptateur NPIV (N\_Port ID Virtualization). La table répertorie des informations détaillées sur les moyennes et les tendances.

Vous pouvez accéder à cette vue en cliquant sur **Tendance de l'utilisation du stockage** dans la fenêtre **Vues**.

La vue Utilisation du stockage inclut un graphique de tendance. Vous pouvez modifier les options du graphique pour afficher l'utilisation d'adaptateur VSCSI ou le trafic NPIV.

La table Utilisation des ressources affiche des informations détaillées pour les partitions et les adaptateurs physiques individuels, comme le trafic total utilisé.

<span id="page-21-0"></span>Par défaut, les graphiques et les tables affichent les données qui ont été collectées au cours des 4 dernières heures. Pour afficher des données pour une période plus longue, voir [«Modification des](#page-11-0) [paramètres de la page d'accueil de la fonction Performance and Capacity Monitor», à la page 4.](#page-11-0)

# **Graphiques de tendance de stockage**

La page d'accueil de la fonction Performance and Capacity Monitor inclut des graphiques de tendance qui montrent des données d'utilisation de stockage tracées sur un intervalle par défaut de 4 heures.

Par défaut, le graphique de tendance affiche des données pour les adaptateurs SCSI virtuels, mais vous pouvez changer de vue pour montrer des données sur le trafic NPIV (N\_Port ID Virtualization). Pour changer de vue, cliquez sur **Autres graphiques** et sélectionnez **Utilisation d'adaptateurs vSCSI** ou **Trafic NPIV**.

### **Graphiques de tendance de stockage : vue Utilisation d'adaptateurs vSCSI**

La vue Utilisation d'adaptateurs vSCSI montre la bande passante d'E-S pour un serveur Virtual I/O Server (VIOS) qui utilise de l'espace de stockage physique sur des adaptateurs SCSI aux périodes indiquées sur l'axe horizontal. Chacune des zones ombrées représente un serveur VIOS. Vous pouvez comparer les zones ombrées pour identifier le serveur VIOS qui utilise le plus de bande passante de stockage et voir l'utilisation des différents serveurs VIOS par rapport à l'utilisation totale.

### **Graphiques de tendance de stockage : vue Trafic NPIV**

La vue Trafic NPIV montre la bande passante d'E-S pour un serveur VIOS qui utilise de l'espace de stockage physique via des ports logiques fournis par un adaptateur NPIV aux périodes indiquées sur l'axe horizontal. Chacune des zones ombrées représente un serveur VIOS. Vous pouvez comparer les zones ombrées pour identifier le serveur VIOS qui utilise le plus de bande passante de stockage et voir l'utilisation des différents serveurs VIOS par rapport à l'utilisation totale.

# **Table de répartition du stockage**

Les tables de répartition du stockage répertorient des informations basées sur des partitions ou des adaptateurs Fibre-Channel (FC) au cours de la période sélectionnée. Les tables de répartition suivantes sont disponibles : Répartition par partitions et Répartition par FC physique.

## **Table Répartition par partitions du stockage**

La table Répartition par partitions affiche la quantité de trafic circulant via l'adaptateur de stockage physique associé à la partition logique. Chaque ligne indique le nom du serveur Virtual I/O Server et de l'hôte virtuel associé à la partition. La colonne Tendance du trafic affiche la tendance globale du trafic réseau pour l'adaptateur physique sur l'intervalle de temps sélectionné.

La table répertorie le nombre total de partitions pour ce système.

### **Table Répartition par FC physique du stockage**

La table Répartition par FC physique affiche la quantité de trafic circulant via l'adaptateur de stockage physique associé à l'adaptateur Fibre-Channel physique. Chaque ligne indique le nom du serveur Virtual I/O Server et de l'hôte virtuel associé à l'adaptateur Fibre-Channel physique. La colonne Tendance du trafic affiche la tendance globale du trafic réseau pour l'adaptateur physique sur l'intervalle de temps sélectionné.

# <span id="page-22-0"></span>**Tri des tables de répartition du stockage**

Vous pouvez trier la table en cliquant sur le chevron vers le haut ou vers le bas en regard du nom de la colonne que vous souhaitez trier. Vous pouvez choisir de trier les colonnes pour afficher les entrées en ordre ascendant ou descendant.

Vous pouvez sélectionner les colonnes à afficher dans les tables de répartition des processeurs. Pour changer les colonnes affichées, cliquez sur la flèche dans la ligne d'en-tête de la table.

### **Filtrage des tables de répartition du stockage**

Vous pouvez rechercher des entrées spécifiques comme le nom d'une partition dans la table. La recherche affiche toutes les lignes de la table qui contiennent un texte dans des cellules correspondant au texte du filtre.

# **Affichage des compteurs de ports SR-IOV**

Vous pouvez afficher les compteurs de ports SR-IOV dans la console HMC (Hardware Management Console) version 8.7.0 ou ultérieure. La page Compteurs de ports SR-IOV affiche les détails des ports logiques et physiques configurés pour un adaptateur SR-IOV donné. Vous pouvez utiliser la page Compteurs de ports SR-IOV pour afficher les compteurs de ports d'un port logique ou physique configuré pour un adaptateur SR-IOV donné.

Pour afficher les compteurs de ports SR-IOV via la console HMC (Hardware Management Console), exécutez la procédure suivante :

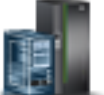

- 1. Dans la sous-fenêtre de navigation, cliquez sur l'icône **Ressources** .
- 2. Cliquez sur **Tous les systèmes**. La page Tous les systèmes s'affiche.
- 3. Sélectionnez le serveur pour lequel afficher les données de performance.
- 4. Cliquez sur **Actions**.
- 5. Sélectionnez **Vue Tableau de bord des performances**.
- 6. Dans la sous-fenêtre intitulée Vues, cliquez sur **Compteurs de ports SR-IOV**. La page Compteurs de ports SR-IOV s'affiche. La liste **Adaptateurs SR-IOV** affiche les détails des adaptateurs SR-IOV configurés pour le système sélectionné.
- 7. Dans la liste **Adaptateurs SR-IOV**, sélectionnez un adaptateur SR-IOV. Les informations concernant l'état, le mode, le propriétaire, le nombre maximal de ports logiques et les ports logiques configurés pour l'adaptateur SR-IOV sélectionné s'affichent.
- 8. Sélectionnez **Ports physiques** ou **Ports logiques** pour afficher la liste des ports physiques ou logiques configurés pour l'adaptateur SR-IOV.
	- v Si vous souhaitez afficher la liste des ports physiques configurés pour l'adaptateur SR-IOV, sélectionnez **Ports physiques**. La table **Ports physiques** s'affiche et fournit des détails sur les ports physiques tels que l'ID, le code d'emplacement, le type, l'état de liaison, les label et sous-label du port.

**Remarque :** Si l'adaptateur SR-IOV sélectionné n'a pas de port physique qui lui est connecté, la table **Ports physiques** n'affiche aucun détail concernant les ports physiques.

Pour afficher la liste des compteurs de ports, exécutez la procédure suivante :

a. Dans la table **Ports physiques**, sélectionnez un port physique pour afficher la liste des compteurs de ports. La table **Compteurs de ports** s'affiche, avec le nom et la valeur des compteurs de ports du port physique sélectionné.

- <span id="page-23-0"></span>b. Cliquez sur **Réinitialisation des statistiques** pour réinitialiser les données statistiques de compteur de ports du port physique sélectionné.
- v Si vous souhaitez afficher la liste des ports logiques configurés pour l'adaptateur SR-IOV, sélectionnez **Ports logiques**. La table **Ports logiques** s'affiche et fournit des détails sur les ports logiques tels que l'ID, l'ID port physique, le code d'emplacement, le type, la partition et la partition connectée pour le port.

**Remarque :** Si l'adaptateur SR-IOV sélectionné n'a pas de port logique qui lui est connecté, la table **Ports logiques** n'affiche aucun détail concernant les ports logiques.

Pour afficher la liste des compteurs de ports, exécutez la procédure suivante :

- a. Dans la table **Ports logiques**, sélectionnez un port logique pour afficher la liste des compteurs de ports. La table **Compteurs de ports** s'affiche, avec le nom et la valeur des compteurs de ports du port logique sélectionné.
- b. Cliquez sur **Réinitialisation des statistiques** pour réinitialiser les données statistiques de compteur de ports du port logique sélectionné.

# **Traitement des incidents liés au serveur Performance and Capacity Monitor**

Problèmes courants et leurs solutions.

### **Comment déterminer si les données de performance sont en cours de collecte ?**

La page d'accueil de Performance and Capacity Monitor inclut un indicateur d'état Collecte de données. Si le statut est On (En fonction), la fonction Performance and Capacity Monitor collecte des données du serveur. Si le statut est Off (Hors fonction), la fonction Performance and Capacity Monitor ne collecte pas des données du serveur. Pour des instructions sur la collecte de données de votre système, voir [«Activation de la collecte de données», à la page 2.](#page-9-0)

### **De quels droits ai-je besoin pour afficher les données d'utilisation du système géré ?**

Vous devez disposer du droit d'accès de liste des données d'utilisation pour le système géré pour afficher les données de performance pour ce serveur. Pour plus d'informations sur les rôles utilisateur et les droits d'accès, voir [Tâches de la console HMC, rôles, ID utilisateur et commandes associées.](http://www.ibm.com/support/knowledgecenter/POWER8/p8ha1/hmctasksanduserroles.htm)

#### **Pourquoi des données n'ont-elles pas été collectées pour mon serveur alors que j'ai activé la collecte de données ?**

Vous pouvez activer la collecte de données pour des serveurs quel que soit leur état. Cependant, la fonction Performance and Capacity Monitor collecte des données sur la console HMC (Hardware Management Console) uniquement lorsque le serveur est en cours d'exécution ou à un état opérationnel. La fonction Performance and Capacity Monitor désactive automatiquement la collecte si le serveur n'est pas en cours d'exécution ou s'il reste à un état non opérationnel pendant au moins 30 minutes.

#### **Pourquoi la page d'accueil n'affiche-t-elle pas de données alors que j'ai activé la collecte de données ?**

Si vous accédez à la page d'accueil de la fonction Performance and Capacity Monitor avant la collecte des données initiales, la fonction Performance and Capacity Monitor affiche un message d'état. Le message d'état indique que les données ne sont pas encore disponibles et vous invite à ré-accéder à la page d'accueil ultérieurement. La durée initiale nécessaire à la collecte des informations est d'environ 15 minutes.

#### **Pourquoi les graphiques Performance and Capacity Monitor (PCM) ne s'affichent-ils pas et pourquoi seul le message "Extraction des données PCM" apparaît-il ?**

Vous devez vider le cache et supprimer les cookies du navigateur, puis réessayer.

#### **Pourquoi la page d'accueil n'affiche-t-elle pas des données pour la totalité de la période que j'ai sélectionnée ?**

La page d'accueil de la fonction Performance and Capacity Monitor ne peut afficher que la quantité de données que le serveur a stockée depuis que vous avez activé la collecte de données. Par exemple, si vous souhaitez collecter des données pour 250 jours et que vous accédez immédiatement à la page d'accueil, vous pouvez uniquement voir les données correspondant aux minutes qui se sont écoulées depuis que vous avez activé la collecte de données.

En outre, le nombre maximal de jours pendant lesquels la fonction Performance and Capacity Monitor peut stocker des données est de 366. Par conséquent, seules les données correspondant à 366 jours s'affichent au maximum.

#### **Pourquoi vois-je des trous dans les données affichées dans les graphiques de collecte ?**

Si vous désactivez la collecte de données et que vous la réactivez, ou si le serveur a arrêté de collecter des données parce qu'il s'est arrêté ou qu'il n'est plus opérationnel, la fonction Performance and Capacity Monitor affiche des trous qui représentent les intervalles manquants.

### **Puis-je voir des données d'utilisation après que j'ai désactivé la collecte de données ?**

Oui, la fonction Performance and Capacity Monitor conserve les données d'utilisation après que la collecte de données a été désactivée ? Vous pouvez afficher les données historiques depuis la page d'accueil de la fonction Performance and Capacity Monitor. Pour plus d'informations, voir [«Accès à la](#page-10-0) [page d'accueil de la fonction Performance and Capacity Monitor», à la page 3.](#page-10-0)

#### **Pourquoi est-ce que je reçois un message indiquant qu'aucune ressource réseau ou de stockage n'est disponible pour être affichée ?**

Si vous dédiez des ressources réseau et de stockage à une seule partition de votre serveur, les données d'utilisation réseau et de stockage ne sont pas disponibles. Les données d'utilisation réseau et de stockage montrent comment chacune des partitions de votre serveur utilise les ressources réseau et de stockage gérées par des serveurs Virtual I/O Server. Vous pouvez comparer les données entre les partitions pour déterminer si une partition est sur-utilisée ou sous-utilisée. Cependant, si une seule partition est autorisée à utiliser des ressources réseau et de stockage dédiées, il n'y a pas de données à comparer. En outre ,vous pouvez aussi vérifier si vous disposez de la version requise de Virtual I/O Server. La fonction Performance and Capacity Monitor requiert Virtual I/O Server version 2.2.3 ou supérieure pour afficher les données réseau et de stockage.

### **Pourquoi vois-je une seule partition ou un seul serveur Virtual I/O Server répertorié dans le graphique Principaux consommateurs de ressources ?**

Le graphique Principaux consommateurs de ressources affiche jusqu'à 10 partitions ou serveurs Virtual I/O Server qui utilisent le plus grand nombre d'unités de la ressource vous avez choisie. Cependant, si vous dédiez toutes vos ressources à une seule partition ou à un seul serveur Virtual I/O Server, aucun autre serveur ou partition ne peut entrer en compétition pour ces ressources. De ce fait, seule la partition ou seul le serveur Virtual I/O Server pour lequel vous avez dédié toutes les ressources s'affiche dans le graphique Principaux consommateurs de ressources.

<span id="page-25-0"></span>De même, si vous disposez de moins de 10 partitions ou serveurs Virtual I/O Server, le graphique Principaux consommateurs de ressources inclut une ligne verticale pour chaque partition ou serveur Virtual I/O Server. 10 partitions ou serveurs Virtual I/O Server sont inclus au maximum dans le graphique Principaux consommateurs de ressources. S'il existe en moins, tous sont affichés.

# **Désactivation de la collecte de données**

La fonction Performance and Capacity Monitor ne capture des données que pour les serveurs pour lesquels vous avez activé la collecte de données. Toutefois, vous pouvez désactiver la collecte de données si vous n'avez plus besoin des informations de performance et de surveillance de capacité pour un serveur.

Pour désactiver la collecte de données, procédez comme suit :

- 1. Sélectionnez l'une des options de navigation suivantes en fonction du type d'interface de la console HMC (Hardware Management Console) :
	- v Si vous utilisez une interface console HMC classique, procédez comme suit :
		- a. Dans la sous-fenêtre de navigation, cliquez sur **Gestion de la console HMC**. La page Gestion de la console HMC s'affiche.
		- b. Dans la zone Opérations, cliquez sur **Modification des paramètres d'analyse des performances**. La fenêtre Paramètres d'analyse des performances s'affiche.

L'interface console HMC classique n'est pas prise en charge dans la console HMC (Hardware Management Console) version 8.7.0, ou ultérieure. Les fonctions précédemment disponibles dans l'interface console HMC classique sont désormais accessibles depuis l'interface HMC Etendue+.

v Si vous utilisez une interface HMC Etendue+, ou si la console HMC est à la version 8.7.0 ou ultérieure, exécutez la procédure suivante :

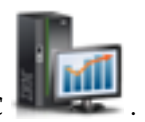

- a. Dans la sous-fenêtre de navigation, cliquez sur l'icône **Gestion de la console HMC** .
- b. Cliquez sur **Paramètres de la console**. La page Paramètres de la console s'affiche.
- c. Dans la zone Paramètres de performance, cliquez sur **Modification des paramètres d'analyse des performances**.

La fenêtre Paramètres d'analyse des performances s'affiche.

- 2. Cliquez sur le commutateur à bascule de la colonne Collecte en regard du nom du serveur pour lequel vous souhaiter désactiver la collecte de données ou cliquez sur **Désactivation globale** pour désactiver la collecte de données pour tous les serveurs de votre environnement.
- 3. Cliquez sur **OK** pour appliquer les modifications et fermer la fenêtre. Le contenu de Gestion de la console HMC s'affiche dans la fenêtre principale.

# **Exportation de données**

L'option Exportation de données exporte les métriques de données Performance and Capacity Monitor (PCM) collectées pour les date et heure spécifiées. Vous pouvez exporter les métriques de données Performance and Capacity Monitor affichées dans le tableau de bord dans un dossier de votre système local.

Vous pouvez exporter les métriques de données en accédant à la console HMC.

Pour exporter les métriques de données d'un ou de plusieurs serveurs, procédez comme suit :

- 1. Sélectionnez l'une des options de navigation suivantes en fonction du type d'interface de la console HMC (Hardware Management Console) :
	- v Si vous utilisez une interface console HMC classique, procédez comme suit :
- a. Dans la sous-fenêtre de navigation, développez **Gestion de systèmes** > **Serveurs**.
- b. Sélectionnez le serveur.
- c. Depuis le volet **Tâches**, cliquez sur **Performances**. La page d'accueil de la fonction PCM (Performance and Capacity Monitor) s'affiche avec les informations pour ce serveur.
- d. Cliquez sur **Collecte des données** > **Exportation des données**.

L'interface console HMC classique n'est pas prise en charge dans la console HMC (Hardware Management Console) version 8.7.0, ou ultérieure. Les fonctions précédemment disponibles dans l'interface console HMC classique sont désormais accessibles depuis l'interface HMC Etendue+.

Si vous utilisez une interface HMC Etendue+, ou si la console HMC est à la version 8.7.0 ou ultérieure, exécutez la procédure suivante :

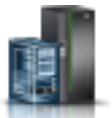

- a. Dans la sous-fenêtre de navigation, cliquez sur l'icône **Ressources** .
- b. Cliquez sur **Tous les systèmes**. La page Tous les systèmes s'affiche.
- c. Sélectionnez le serveur pour lequel afficher les données de performance.
- d. Cliquez sur **Actions**.
- e. Cliquez sur **Collecte des données de performance** > **Exportation des données**.

La page d'accueil de la fonction Performance and Capacity Monitor s'affiche avec les informations pour ce système.

- 2. Dans le coin supérieur droit de la section Performance and Capacity Monitor, cliquez sur le menu **Collecte des données**.
- 3. Cliquez sur **Exportation des données**. La page Exportation des données s'affiche.
- 4. La collecte de données peut être activée ou désactivée à l'aide du curseur de basculement du menu **Collecte des données**.
- 5. Sélectionnez le flux avec lequel exporter les métriques de performance.

Les métriques PCM ont la fréquence de cumul ou d'agrégation et la durée de conservation suivantes

- v Niveau 0 La fréquence d'agrégation est de 30 secondes et la durée de conservation de 2 heures.
- v Niveau 1 La fréquence d'agrégation est de 5 minutes et la durée de conservation de 24 heures.
- v Niveau 2 La fréquence d'agrégation est de 2 heures et la durée de conservation de 7 jours.
- v Niveau 3 La fréquence d'agrégation est de 24 heures et la durée de conservation de 180 jours.

Lorsque vous sélectionnez le flux **Par source**, plusieurs fichiers de données contenant les données de ressource générales sont exportés pour chaque système géré, partition logique et serveur Virtual I/O Server (VIOS). Lorsque vous sélectionnez le type de flux **Par niveau**, le niveau maximal est calculé en fonction de la durée spécifiée dans les horodatages de début et de fin, et les données du niveau correspondant sont exportées.

#### **Remarque :**

:

Si vous sélectionnez le type de flux **Par niveau** et si le format d'exportation est CSV, deux fichiers sont créés, l'un pour le système géré et l'autre pour la partition logique, alors qu'un seul fichier est créé dans le cas du format JSON (JavaScript Object Notation).

6. Sélectionnez le format d'exportation **JSON** ou **CSV** .

Le fichier CSV représente les données du contenu du fichier JSON au format CSV.

7. Cliquez sur l'icône de calendrier pour sélectionner la **Date de début** et la **Date de fin**. Par défaut, l'horodatage de la **Date de début** est défini sur 4 heures avant l'heure en cours, et cette dernière est définie comme horodatage dans la **Date de fin**. Vous pouvez choisir d'exporter des données pendant cette période. Sinon, pour spécifier un intervalle de temps particulier, vous devez indiquée des date

et heure sur la période de conservation des données Performance and Capacity Monitor, à savoir 180 jours par défaut. L'horodatage de la dernière exportation de données est affiché en gris.

- 8. Cliquez sur **OK**. La boîte de dialogue de **confirmation du téléchargement** s'affiche avec le nom du fichier contenant les données exportées.
- 9. Cliquez sur **OK** pour télécharger les données exportées dans un format compressé.
- 10. En fonction de vos paramètres de navigateur, vous pouvez choisir le dossier de destination dans lequel les données exportées seront sauvegardées.

# <span id="page-28-0"></span>**Remarques**

Le présent document peut contenir des informations ou des références concernant certains produits, logiciels ou services IBM non annoncés dans ce pays. Pour plus de détails, référez-vous aux documents d'annonce disponibles dans votre pays, ou adressez-vous à votre partenaire commercial IBM. Toute référence à un produit, logiciel ou service IBM n'implique pas que seul ce produit, logiciel ou service puisse être utilisé. Tout autre élément fonctionnellement équivalent peut être utilisé, s'il n'enfreint aucun droit d'IBM. Il est de la responsabilité de l'utilisateur d'évaluer et de vérifier lui-même le fonctionnement des produits, logiciels ou services non expressément référencés par IBM.

IBM peut détenir des brevets ou des demandes de brevet couvrant les produits mentionnés dans le présent document. La remise de ce document ne vous donne aucun droit de licence sur ces brevets ou demandes de brevets. Si vous désirez recevoir des informations concernant l'acquisition de licences, veuillez en faire la demande par écrit à l'adresse suivante :

*IBM Director of Licensing IBM Corporation North Castle Drive, MD-NC119 Armonk, NY 10504-1785 U.S.A.*

Pour le Canada, veuillez adresser votre courrier à :

*IBM Director of Commercial Relations IBM Canada Ltd 3600 Steeles Avenue East Markham, Ontario L3R 9Z7 Canada*

Les informations sur les licences concernant les produits utilisant un jeu de caractères double octet peuvent être obtenues par écrit à l'adresse suivante :

*Intellectual Property Licensing Legal and Intellectual Property Law IBM Japan Ltd. 19-21, Nihonbashi-Hakozakicho, Chuo-ku Tokyo 103-8510, Japon*

LE PRESENT DOCUMENT EST LIVRE EN L'ETAT. IBM DECLINE TOUTE RESPONSABILITE, EXPLICITE OU IMPLICITE, RELATIVE AUX INFORMATIONS QUI Y SONT CONTENUES, Y COMPRIS EN CE QUI CONCERNE LES GARANTIES DE NON-CONTREFACON ET D'APTITUDE A L'EXECUTION D'UN TRAVAIL DONNE. Certaines juridictions n'autorisent pas l'exclusion des garanties implicites, auquel cas l'exclusion ci-dessus ne vous sera pas applicable.

Le présent document peut contenir des inexactitudes ou des coquilles. Il est mis à jour périodiquement. Chaque nouvelle édition inclut les mises à jour. IBM peut, à tout moment et sans préavis, modifier les produits et logiciels décrits dans ce document.

Les références à des sites Web non IBM sont fournies à titre d'information uniquement et n'impliquent en aucun cas une adhésion aux données qu'ils contiennent. Les éléments figurant sur ces sites Web ne font pas partie des éléments du présent produit IBM et l'utilisation de ces sites relève de votre seule responsabilité.

IBM pourra utiliser ou diffuser, de toute manière qu'elle jugera appropriée et sans aucune obligation de sa part, tout ou partie des informations qui lui seront fournies.

Les licenciés souhaitant obtenir des informations permettant : (i) l'échange des données entre des logiciels créés de façon indépendante et d'autres logiciels (dont celui-ci), et (ii) l'utilisation mutuelle des données ainsi échangées, doivent adresser leur demande à :

*IBM Director of Licensing IBM Corporation North Castle Drive, MD-NC119 Armonk, NY 10504-1785 U.S.A.*

Ces informations peuvent être soumises à des conditions particulières, prévoyant notamment le paiement d'une redevance.

Le logiciel sous licence décrit dans ce document et tous les éléments sous licence disponibles s'y rapportant sont fournis par IBM conformément aux dispositions de l'ICA, des Conditions internationales d'utilisation des logiciels IBM ou de tout autre accord équivalent.

Les données de performances et les exemples de clients sont fournis à titre d'exemple uniquement. Les performances réelles peuvent varier en fonction des configurations et des conditions d'exploitations spécifiques.

Les informations concernant des produits de fabricants tiers ont été obtenues auprès des fournisseurs de ces produits, par l'intermédiaire d'annonces publiques ou via d'autres sources disponibles. IBM n'a pas testé ces produits et ne peut confirmer l'exactitude de leurs performances ni leur compatibilité. Elle ne peut recevoir aucune réclamation concernant des produits non IBM. Toute question concernant les performances de produits de fabricants tiers doit être adressée aux fournisseurs de ces produits.

Les instructions relatives aux intentions d'IBM pour ses opérations à venir sont susceptibles d'être modifiées ou annulées sans préavis, et doivent être considérées uniquement comme un objectif.

Tous les tarifs indiqués sont les prix de vente actuels suggérés par IBM et sont susceptibles d'être modifiés sans préavis. Les tarifs appliqués peuvent varier selon les revendeurs.

Ces informations sont fournies à des fins de planification uniquement. Elles sont susceptibles d'être modifiées avant la mise à disposition des produits décrits.

Le présent document peut contenir des exemples de données et de rapports utilisés couramment dans l'environnement professionnel. Ces exemples mentionnent des noms fictifs de personnes, de sociétés, de marques ou de produits à des fins illustratives ou explicatives uniquement. Toute ressemblance avec des noms de personnes ou de sociétés serait purement fortuite.

#### LICENCE DE COPYRIGHT :

Le présent logiciel contient des exemples de programmes d'application en langage source destinés à illustrer les techniques de programmation sur différentes plateformes d'exploitation. Vous avez le droit de copier, de modifier et de distribuer ces exemples de programmes sous quelque forme que ce soit et sans paiement d'aucune redevance à IBM, à des fins de développement, d'utilisation, de vente ou de distribution de programmes d'application conformes aux interfaces de programmation des plateformes pour lesquels ils ont été écrits ou aux interfaces de programmation IBM. Ces exemples de programmes n'ont pas été rigoureusement testés dans toutes les conditions. Par conséquent, IBM ne peut garantir expressément ou implicitement la fiabilité, la maintenabilité ou le fonctionnement de ces programmes. Les exemples de programmes sont fournis "EN L'ETAT", sans garantie d'aucune sorte. IBM ne sera en aucun cas responsable des dommages liés à leur utilisation.

<span id="page-30-0"></span>Toute copie totale ou partielle de ces programmes exemples et des oeuvres qui en sont dérivées doit comprendre une notice de copyright, libellée comme suit :

© (nom de votre entreprise) (année). Des segments de code sont dérivés des Programmes exemples d'IBM Corp. © Copyright IBM Corp. \_entrez l'année ou les années\_.

Si vous visualisez ces informations en ligne, il se peut que les photographies et illustrations en couleur n'apparaissent pas à l'écran.

# **Fonctions d'accessibilité pour les serveurs IBM Power Systems**

Les fonctions d'accessibilité aident les utilisateurs souffrant d'un handicap tel qu'une mobilité réduite ou une vision limitée à utiliser la technologie de l'information.

### **Présentation**

Les serveurs IBM Power Systems incluent les fonctions d'accessibilité principales suivantes :

- Fonctionnement uniquement au clavier
- v Opérations utilisant un lecteur d'écran

Les serveurs IBM Power Systems utilisent la dernière norme W3C, [WAI-ARIA 1.0 \(www.w3.org/TR/wai](http://www.w3.org/TR/wai-aria/)[aria/\)](http://www.w3.org/TR/wai-aria/), afin de garantir la conformité à la [US Section 508 \(www.access-board.gov/guidelines-and](http://www.access-board.gov/guidelines-and-standards/communications-and-it/about-the-section-508-standards/section-508-standards)[standards/communications-and-it/about-the-section-508-standards/section-508-standards\)](http://www.access-board.gov/guidelines-and-standards/communications-and-it/about-the-section-508-standards/section-508-standards) et au [Web](http://www.w3.org/TR/WCAG20/) [Content Accessibility Guidelines \(WCAG\) 2.0 \(www.w3.org/TR/WCAG20/\)](http://www.w3.org/TR/WCAG20/). Pour tirer parti des fonctions d'accessibilité, utilisez l'édition la plus récente de votre lecteur d'écran et le tout dernier navigateur Web pris en charge par les serveurs IBM Power Systems.

La documentation produit en ligne des serveurs IBM Power Systems dans l'IBM Knowledge Center est activée pour l'accessibilité. Les fonctions d'accessibilité de l'IBM Knowledge Center sont décrites à la [section Accessibility de l'aide sur l'IBM Knowledge Center \(www.ibm.com/support/knowledgecenter/](http://www.ibm.com/support/knowledgecenter/doc/kc_help.html#accessibility) [doc/kc\\_help.html#accessibility\)](http://www.ibm.com/support/knowledgecenter/doc/kc_help.html#accessibility).

#### **Navigation au clavier**

Ce produit utilise les touches de navigation standard.

### **Informations sur l'interface**

Les interfaces utilisateur des serveurs IBM Power Systems ne comportent pas de contenu clignotant 2 à 55 fois par seconde.

L'interface utilisateur Web des serveurs IBM Power Systems est basée sur des feuilles de style en cascade afin de rendre de manière approprié le contenu et de fournir une expérience fiable. L'application fournit un moyen équivalent pour les utilisateurs ayant une mauvaise vue d'utiliser les paramètres d'affichage du système, y compris le mode contraste élevé. Vous pouvez contrôler la taille de police à l'aide des paramètres d'unité ou de navigateur Web.

L'interface utilisateur Web des serveurs IBM Power Systems inclut des repères de navigation WAI-ARIA utilisables pour rapidement accéder à des zones fonctionnelles de l'application.

# <span id="page-31-0"></span>**Logiciel du fournisseur**

Les serveurs IBM Power Systems sont fournis avec différents logiciels fournisseur qui ne sont pas couverts par le contrat de licence IBM. IBM ne garantit en aucune façon les fonctions d'accessibilité desdits produits. Contactez le fournisseur afin d'obtenir les informations d'accessibilité relatives à ces produits.

#### **Informations d'accessibilité connexes**

Outre les sites Web du support et du centre d'assistance IBM, IBM propose un service de téléphone par téléscripteur à l'usage des clients sourds ou malentendants leur permettant d'accéder aux services des ventes et du support :

Service de téléscripteur 800-IBM-3383 (800-426-3383) (Amérique du Nord)

Pour plus d'informations sur l'engagement d'IBM concernant l'accessibilité, voir [IBM Accessibility](http://www.ibm.com/able) [\(www.ibm.com/able\)](http://www.ibm.com/able).

# **Informations relatives aux interfaces de programmation**

a documentation Surveillance de l'environnement de virtualisation décrit les interfaces de programmation permettant au client d'écrire des programmes pour obtenir les services d'IBM® AIX version 7.2, IBM AIX version 7.1, IBM AIX version 6.1, et IBM Virtual I/O Server version 2.2.6.0.

# **Politique de confidentialité**

Les Logiciels IBM, y compris les Logiciels sous forme de services ("Offres Logiciels") peuvent utiliser des cookies ou d'autres technologies pour collecter des informations sur l'utilisation des produits, améliorer l'acquis utilisateur, personnaliser les interactions avec celui-ci, ou dans d'autres buts. Bien souvent, aucune information personnelle identifiable n'est collectée par les Offres Logiciels. Certaines Offres Logiciels vous permettent cependant de le faire. Si la présente Offre Logiciels utilise des cookies pour collecter des informations personnelles identifiables, des informations spécifiques sur cette utilisation sont fournies ci-dessous.

Cette Offre Logiciels n'utilise pas de cookies ou d'autres techniques pour collecter des informations personnelles identifiables.

Si les configurations déployées de cette Offre Logiciels vous permettent, en tant que client, de collecter des informations permettant d'identifier les utilisateurs par l'intermédiaire de cookies ou par d'autres techniques, vous devez solliciter un avis juridique sur la réglementation applicable à ce type de collecte, notamment en termes d'information et de consentement.

Pour plus d'informations sur l'utilisation à ces fins des différentes technologies, y compris les cookies, consultez les Points principaux de la Déclaration IBM de confidentialité sur Internet [\(http://](http://www.ibm.com/privacy/fr/fr) [www.ibm.com/privacy/fr/fr\)](http://www.ibm.com/privacy/fr/fr), la Déclaration IBM de confidentialité sur Internet [\(http://www.ibm.com/](http://www.ibm.com/privacy/details/fr/fr) [privacy/details/fr/fr\)](http://www.ibm.com/privacy/details/fr/fr), notamment la section "Cookies, pixels espions et autres technologies", ainsi que la page "IBM Software Products and Software-as-a-Service Privacy Statement" [\(http://www.ibm.com/](http://www.ibm.com/software/info/product-privacy) [software/info/product-privacy\)](http://www.ibm.com/software/info/product-privacy), disponible en anglais uniquement.

# <span id="page-32-0"></span>**Marques**

IBM, le logo IBM et ibm.com sont des marques d'International Business Machines dans de nombreux pays. Les autres noms de produits et de services peuvent être des marques d'IBM ou d'autres sociétés. La liste actualisée de toutes les marques d'IBM est disponible sur la page Web [Copyright and trademark](http://www.ibm.com/legal/copytrade.shtml) [information](http://www.ibm.com/legal/copytrade.shtml) à l'adresse http://www.ibm.com/legal/copytrade.shtml.

# **Dispositions**

Les droits d'utilisation relatifs à ces publications sont soumis aux dispositions suivantes.

**Applicabilité :** Les présentes dispositions s'ajoutent aux conditions d'utilisation du site Web IBM.

**Usage personnel :** Vous pouvez reproduire ces publications pour votre usage personnel, non commercial, sous réserve que toutes les mentions de propriété soient conservées. Vous ne pouvez distribuer ou publier tout ou partie de ces publications ou en faire des oeuvres dérivées sans le consentement exprès d'IBM.

**Usage commercial :** Vous pouvez reproduire, distribuer et afficher ces publications uniquement au sein de votre entreprise, sous réserve que toutes les mentions de propriété soient conservées. Vous ne pouvez reproduire, distribuer, afficher ou publier tout ou partie de ces publications en dehors de votre entreprise, ou en faire des oeuvres dérivées, sans le consentement exprès d'IBM.

**Droits :** Excepté les droits d'utilisation expressément accordés dans ce document, aucun autre droit, licence ou autorisation, implicite ou explicite, n'est accordé pour ces publications ou autres informations, données, logiciels ou droits de propriété intellectuelle contenus dans ces publications.

IBM se réserve le droit de retirer les autorisations accordées ici si, à sa discrétion, l'utilisation des publications s'avère préjudiciable à ses intérêts ou que, selon son appréciation, les instructions susmentionnées n'ont pas été respectées.

Vous ne pouvez télécharger, exporter ou réexporter ces informations qu'en total accord avec toutes les lois et règlements applicables dans votre pays, y compris les lois et règlements américains relatifs à l'exportation.

IBM NE DONNE AUCUNE GARANTIE SUR LE CONTENU DE CES PUBLICATIONS. LES PUBLICATIONS SONT LIVREES EN L'ETAT SANS AUCUNE GARANTIE EXPLICITE OU IMPLICITE. LE FABRICANT DECLINE NOTAMMENT TOUTE RESPONSABILITE RELATIVE A CES INFORMATIONS EN CAS DE CONTREFACON AINSI QU'EN CAS DE DEFAUT D'APTITUDE A L'EXECUTION D'UN TRAVAIL DONNE.

# IBM®